# How To Join a Skype Call

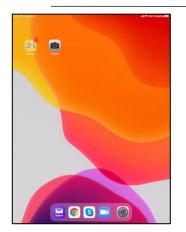

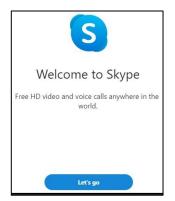

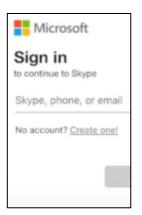

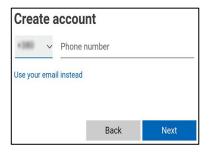

## You will need the following:

- iPad device code
- A Wifi Connection
- Your Microsoft or Skype account username and password to login
- An active email address if you do NOT currently have a Skype Account
- The name or email address associated with the Skype account of the person(s) you wish to communicate with.

### To Navigate to Skype App

- Start by unlocking the device using the code that was given to you upon receiving the iPad.
- Locate the Skype icon and click to open.
- 3. On the Welcome screen, click the blue 'Let's go' button.

### To Sign-in to Skype

- 1. Click the blue 'Sign in or create' button.
- 2. Enter Skype Name, Phone Number, and Email.
- 3. Click the 'Next' button.
- Enter your password to finish the login.

## To Create a New Skype Account

- Click on the blue 'Sign in or create' button on the Let's get started screen.
- 2. Click 'Create one' next to the 'No Account?' field below the Skype phone/email field.
- Enter a valid phone number or click the blue 'Use your email instead' to use your email to sign up. Click Next.
- 4. Select a strong, unique password containing. Click the Next button.
- 5. Enter your First and Last name in the fields displayed. Click Next.
- Enter your Birthdate. Click Next.
- 7. Enter the email you wish to have your verification code sent too.
- 8. Retrieve the 4-digit code sent to your email and enter it into the verification screen on Skype.
- 9. Complete the puzzle or task given on the next screen for security purposes.

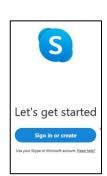

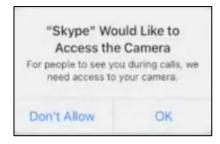

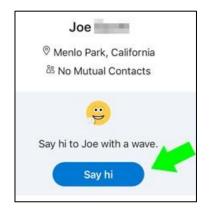

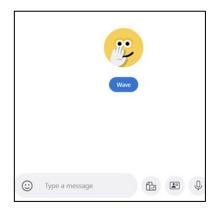

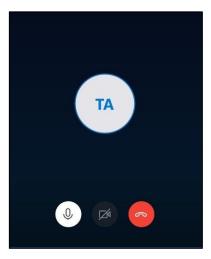

#### **To Communicate**

- 1. When prompted upon login, be sure to ONLY allow the iPad access to the microphone and video. All other options Click 'Don't Allow'.
- 2. In the upper left corner of the home screen, you will see a search bar.
- 3. Enter the name, email address or phone number of the person you wish to speak with.
- 4. Click on the name of the person that you wish to communicate with.
- 5. Communication tab on the right hand of the screen will pop up prompting you to connect with the person you choose.
- 6. Click the blue 'Say hi' button to make the connection.
- 7. The party you are attempting to reach will need to accept the connection to complete the message, call, or chat request.
- 8. Upon acceptance of your request, a smiling emoji will appear in the communication pane.
- 9. Click the text box to initiate a text message.
- 10. Type your message in the text field then press the tiny airplane icon.
- 11. Click the Camera button to initiate a video call.
- 12. Click the Microphone button to initiate a voice call.

#### To Initiate a Video or Voice Call

- 1. Click the camera or microphone icon.
- 2. Press the microphone button to turn the audio on and off.
- Press the Camera button to turn the video on and off.
- 4. Click the red phone icon to end the call.
- 5. Be sure to Sign out of your account at the end of the session
  - a. Click your profile image or the circle with your initials.
  - b. Click 'Sign out' to the right of the Microsoft Icon.
  - c. Click 'no' when prompted to remember your account on this device.